# CAN-8 Guide Technique

Installation  $\&$ Maintenance (Logiciel serveur et client)

# Table of contents

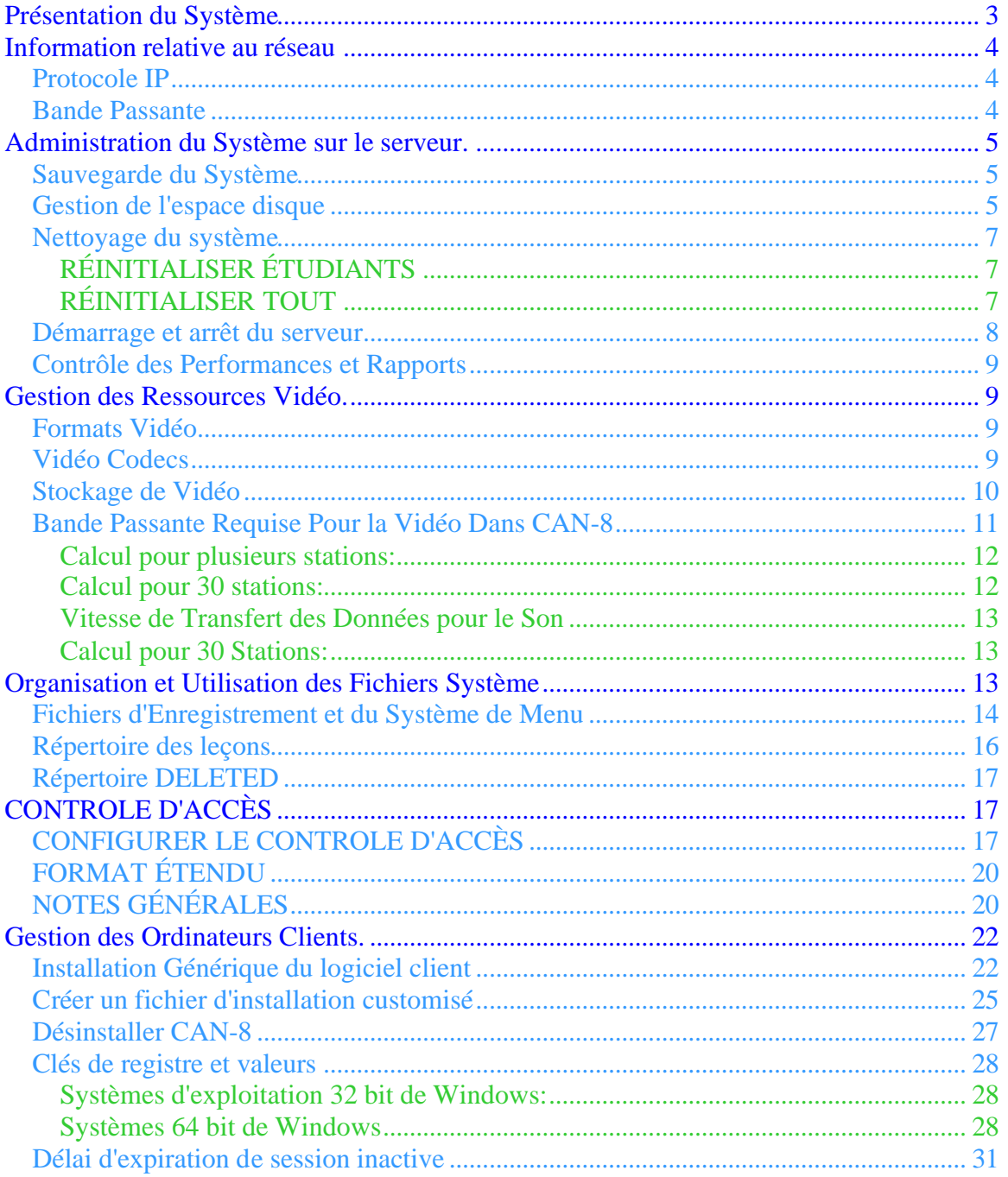

# **Présentation du Système**

Le système CAN-8 est conçu pour opérer dans un environnement *client-serveur*. Le logiciel serveur peut être installé sur toute plate-forme Intel ayant pour système d'exploitation Windows XP (32 et 64 bit), Windows 2003 serveur, Windows 2008 serveur, Vista (32 et 64 bit), Windows7 (32 et 64 bit).

Le logiciel client fonctionne sur Windows 2000, Windows XP (32 et 64 bits), Vista (32 et 64 bit), Windows7 (32 et 64 bit).

Afin d'être opérationnelles, les machines client et serveur doivent toutes deux avoir le protocole TCP/IP installé et correctement configuré.

Le système serveur peut être placé derrière un pare-feu si les ports *UDP 17180-17190* sont laissés ouverts pour permettre l'accès au serveur ou si le pare feu est configuré pour rediriger les paquets de son adresse IP externe au serveur CAN-8 (NAT).

Le serveur CAN-8 offre sa propre sécurité entre lui-même et les stations clientes. Ceci inclus l'authentification lors de la connexion, la gestion des utilisateurs et la régulation de l'unicité des sessions.

Le logiciel serveur CAN-8 peut être installé soit en tant qu'application, soit en tant que service sur le serveur. Le programme n'affichant pas de fenêtre ni de données, il n'y a donc aucune d'information à observer à partir du serveur. Toutes les informations regardant les utilisateurs ou l'opération du système sont accessibles à partir de la station cliente.

Afin de maintenir une performance optimale de communication en temps réel avec le client, il est recommandé de ne pas exécuter concurremment d'autres applications sur le même serveur CAN-8. De même, exécuter CAN-8 dans un environnement virtualisé est fortement déconseillée, car les fréquentes commutations entre les systèmes d'exploitation hébergés peuvent causer une détérioration significative du temps de réponse de CAN-8.

Le serveur devrait pouvoir accéder à au moins 4GBytes de RAM physique en tout temps, car le logiciel CAN-8 tentera d'en utiliser la majeur partie pour sa mémoire cache interne afin de maintenir une performance optimale.

Les performances du système avec un stockage virtualisé ou paginé sont inadéquates comparativement aux performances obtenues lorsque le système accès aux ressources physiques

# **Information relative au réseau**

Cette section est destinée à toute personne responsable de la maintenance du matériel et de l'installation du système.

### **Protocole IP**

Le système CAN-8 communique avec le serveur en utilisant le **protocole IP**, protocole originel d'Internet. Dans le cas du réseau le plus simple, le système requiert qu'un ordinateur qui soit désigné comme étant le *serveur* et qu'un autre qui soit désigné comme étant le *client*. Chaque ordinateur doit avoir une **adresse IP unique**. L'adresse IP ou le nom du serveur doit être **statique**.

Lors de la connexion initiale du client, une clé de registre pointant vers l'adresse IP du serveur ou du nom DNS est automatiquement créée.

Le serveur et le client communiquent en utilisant des paquets **UDP** (User Datagram Protocol). Ce protocole permet à chacun d'eux, serveur et client, d'avoir sa propre gestion d'erreurs. Afin que la communication soit possible, les ports suivants doivent être ouverts sur le serveur.

### **UDP Ports 17180 to 17190**

Si le réseau comporte un (des) pare-feu ou d'autres dispositifs de sécurité, les paramètres de configuration doivent permettre le passage des paquets sur ces ports. Ceci inclut les pare feu présents sur les serveurs, les stations client et les périphériques réseau.

Si les connexions externes (par internet) sont autorisées, le pare-feu doit être configuré pour autoriser la communication de "ANY" à l'intervalle 17180 - 17190.

Le système CAN-8 fonctionne avec la majorité des systèmes de translation d'adresses IP (**NAT**). Dans la plupart des cas, des serveurs proxy (de vrais proxy) ne permettront pas au système de fonctionner, sauf s'ils intègrent la simulation NAT dans leur fonctionnement.

# **Bande Passante**

Pour un fonctionnement satisfaisant du logiciel CAN-8, une bande passante minimale doit être disponible en tout temps entre le serveur et le client.

Cette moyenne est approximativement de **40 kbits/sec**, **88 kbits/sec** en charge de pointe.

Pour plusieurs stations, la bande passante maximale requise sera 88 kbits / sec fois le nombre de stations:

1 station = entre 40 et 88 kbits/sec 4 stations = entre 160 et 352 kbits/sec 30 stations = entre 1200 et 2640 kbits/sec soit entre 150 et 330 *KBytes/sec*.

# **Administration du Système sur le serveur.**

Cette section est destinée à toute personne responsable de l'installation et de la maintenance du matériel sur le serveur. Elle décrit les différentes tâches qui doivent être accomplies périodiquement pour assurer le bon fonctionnement du système.

### **Sauvegarde du Système**

Le système CAN-8 se compose de simples fichiers qui sont généralement stockés dans le répertoire \ SVSYS \ ... sur l'un des disques du serveur. Lorsque le programme serveur est exécuté, il ouvre plusieurs fichiers, en mode écriture ou lecture.

Pour des fins de sauvegarde, les fichiers peuvent être lus à tout moment car les fichiers de base de données et de suivi des étudiants sont généralement annexés et non modifiés.

La procédure de sauvegarde utilisée doit être capable de lire les fichiers qui sont ouverts en mode écriture par le processus serveur, sans pour autant pouvoir ouvrir un fichier en mode écriture car il pourrait alors empêcher le programme serveur d'écrire sur ce même fichier.

Considérant le nombre important de fichiers qui sont modifiés pendant les opérations du système, il est recommandé d'utiliser une méthode de sauvegarde complète plutôt qu'une sauvegarde incrémentielle qui serait, dans ce cas précis, aussi large qu'une sauvegarde complète du système.

# **Gestion de l'espace disque**

En tant que ressource, l'espace disque sur le serveur est consommé par le système à un rythme assez élevé. La quantité exacte dépend du nombre d'étudiants qui procèdent à des enregistrements, de la durée des enregistrements et de l'espace statique occupé par le matériel de cours enregistré sur le serveur. Dans la plupart des cas les enregistrements des étudiants occupent une place très largement supérieure à celle occupée par le matériel de cours. D'autre part, le matériel de cours n'augmente pas de façon constante alors que c'est le cas pour les enregistrements des étudiants.

L'espace disque nécessaire pour les enregistrements des étudiants peut être estimé avec le calcul suivant, à titre d'exemple:

Moyenne en minutes d'enregistrement par étudiant et par session \* Nombre d'étudiants utilisant le système par jour = Nombre total de minutes d'enregistrement par jour

Si vous divisez ce total par 60 pour obtenir un total quotidien en heures et que vous multipliez ce nombre d'heures par 15 Mo vous aurez la quantité d'espace nécessaire chaque jour pour le fonctionnement du système.

Par exemple:

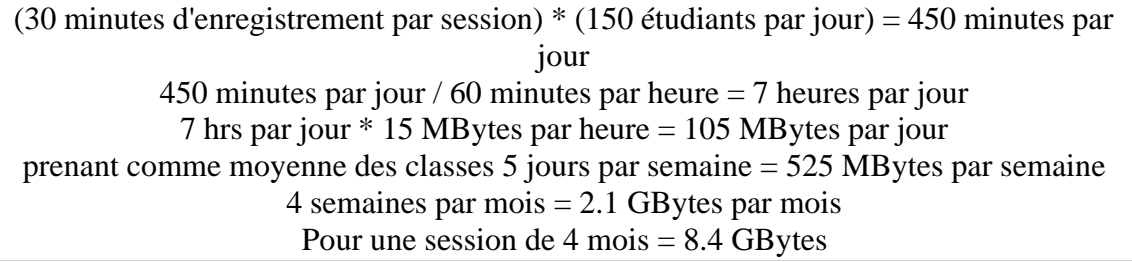

Comme vous pouvez le voir, la quantité d'espace disque nécessaire pour les enregistrements des étudiants croit très vite.

Pour éviter la saturation trop rapide de l'espace disque du serveur, les instructeurs devraient supprimer la liste des étudiants à partir de l'écran du Tracker dès que possible, après avoir terminé de noter les travaux ou après la correction faite en classe.

Lorsqu'un instructeur supprime des données depuis l'écran du Tracker, ces données sont placées dans une zone temporaire à partir de laquelle l'Administrateur du système peut les archiver ou les supprimer définitivement. Cette zone se trouve sur le serveur dans le répertoire **\SVSYS\DELETED** en supposant une structure de répertoire normale dans une installation standard.

Une fois que les instructeurs ont supprimé les données depuis les écrans du Tracker, ce répertoire **DELETE** peut être supprimé par l'Administrateur pour libérer l'espace disque occupé par les enregistrements des étudiants. Ce répertoire peut être supprimé sans avoir à arrêter le logiciel CAN-8 serveur.

### **NOTE:**

Supprimer la liste des étudiants d'un écran Tracker ne supprime pas les étudiants du système. Seuls leurs enregistrements sont supprimés.

S'il est nécessaire de garder une copie des enregistrements de tous les étudiants, les enregistrements présents dans un Tracker peuvent être exportés puis archivés sur un autre disque.

### **Nettoyage du système**

Il est parfois souhaitable, en fin de session ou en fin d'année, d'effacer du système toutes les inscriptions d'étudiants.

La fonction disponible à cet effet est accessible à partir de l'interface du client, pour les utilisateurs connectés en tant qu'administrateur du système (MASTER)

Il y a deux manières d'accomplir cela. Les deux méthodes reposent sur l'utilisation de l'option RÉINITIALISATION et un fichier d'enregistrement d'étudiants que l'on importe. Les deux méthodes ont des résultats différents:

### **RÉINITIALISER ÉTUDIANTS**

Cette option supprime tous les étudiants enregistrés (ainsi que les enregistrements qui leurs sont associés) du système, et garde intacts les instructeurs et les classes. Cette option évite d'avoir à recréer les instructeurs et les classes entre 2 sessions, mais permet d'enlever de la base de donnée des utilisateurs, en une seule étape, les étudiants qui ne sont plus dans le programme.

Les instructions détaillées sur l'utilisation de la fonction RÉINITIALISER ÉTUDIANTS se trouvent dans la section **Outils Système** de ce manuel.

### **RÉINITIALISER TOUT**

Cette option supprime du système, en une étape, tous les étudiants (ainsi que leurs enregistrements), les classes, et les instructeurs. L'utilisateur MASTER est supprimé puis recréé avec le mot de passe par défaut: **PWORD**.

*NOTE: Les menus et leçons qui ont été précédemment créés restent intacts.*

Cette option est utile en fin d'année quand les instructeurs, les classes, ainsi que la liste des étudiants vont changer. Cette option permet de nettoyer et re-compacter la base de données des utilisateurs.

Les instructions détaillées sur l'utilisation de la fonction RÉINITIALISER TOUT se trouvent dans la section **Outils Système** de ce manuel.

Une fois la réinitialisation du système ou des étudiants complétée, le répertoire \SVSYS\DELETED doit être supprimé afin de libérer l'espace disque occupé par les réponses des étudiants.

#### **NOTE:**

Ne tentez jamais de nettoyer le système, ou de récupérer de l'espace disque en supprimant manuellement des fichiers ou répertoires du serveur (excepté le répertoire **DELETED** mentionné ci-dessus). Ceci aboutirait à un système de fichiers corrompu et nuirait au bon comportement du logiciel.

### **Démarrage et arrêt du serveur**

Le logiciel serveur du système CAN-8 peut être exécuté soit en tant qu'**application** soit en tant que **service** sur la machine qui fait office de serveur. Dans ce dernier cas, le service est généralement démarré automatiquement lors du démarrage de la machine serveur. Dans certains cas, il est nécessaire de stopper le processus serveur CAN-8 puis de le redémarrer, comme par exemple dans les situations suivantes:

- 1. Copier des fichiers à partir de, ou à l'intérieur de, la structure de répertoire  $\langle SVSYS \rangle$ ...
- 2. Installer les mises à jour du logiciel
- 3. Dépanner les opérations du système.

Les étapes suivantes sont requises pour arrêter le processus serveur lorsqu'il est exécuté *en tant que service*

- 1. Ouvrez la fenêtre du panneau de contrôle.
- 2. Double cliquez sur l'icône **Services**.
- 3. Défilez la liste vers le bas jusqu'au service CAN-8 et sélectionnez le service.
- 4. Appuyez ensuite sur le bouton STOP.
- 5. Le gestionnaire des services vous notifiera lorsque le service est à l'arrêt Pour plus d'information sur l'installation de CAN-8 en tant que service, contactez vote équipe de support CAN-8.

Les étapes suivantes sont requises pour arrêter le processus serveur lorsqu'il est exécuté *en tant qu'application*

- 1. Dans la barre des tâches, cliquez sur l'onglet du serveur CAN-8, et une fenêtre vide s'ouvrira à l'écran
- 2. Cliquez sur le X (icône **Quitter**)dans l'angle supérieur droit de cette fenêtre
- 3. La fenêtre disparaît, indiquant ainsi que le processus système est arrêté.

Pour s'assurer qu'il n'y a plus aucune instance du processus serveur CAN-8 en cours d'exécution sur cette machine, ouvrez le gestionnaire des tâches et vérifiez qu'aucun processus nommé ntserve.exe n'est listé.

Une fois à l'arrêt, le système peut être modifié en toute sécurité. Modifier le système alors que le processus est en cours d'exécution peut irrémédiablement endommager certains fichiers.

Pour redémarrer le service CAN-8:

- 1. Ouvrir la fenêtre du panneau de contrôle.
- 2. Double cliquez sur l'icône **Services**.
- 3. Défilez la liste vers le bas jusqu'au service CAN-8.
- 4. Appuyez sur le bouton **Démarrer**.

Si CAN-8 est exécuté en tant qu'application, cliquer sur l'Icône CAN-8 sur le bureau du serveur.

### **Contrôle des Performances et Rapports**

Lorsqu'il est en mode opérationnel, le système enregistre plusieurs paramètres internes dans un fichier nommé SERVER.LOG. Celui-ci est créé dans le même répertoire que le programme NTSERVE.EXE. Il peut être examiné pour surveiller les opérations et la performance du système, mais ne doit pas être ouvert en mode écriture pendant que le programme NTSERVE est exécuté car ceci obligerait ce dernier à attendre d'obtenir des droits d'écriture exclusifs pour pouvoir continuer.

Le fichier SERVER.LOG est mis à jour approximativement toutes les dix minutes quand le système est inactif, plus souvent quand il est plus utilisé.

Il est déconseillé de supprimer ce fichier sans raison valable, car il est souvent nécessaire de le consulter pour diagnostiquer certains problèmes. Si le fonctionnement du serveur n'est pas optimal, ce fichier peut être compressé avec WINZIP ou tout autre programme, et envoyé à Sounds Virtual pour être analysé.

# **Gestion des Ressources Vidéo.**

### **Formats Vidéo**

Il est possible d'importer des fichiers vidéo de formats .avi, .mpg, et .wmv dans une leçon CAN-8 lors de sa conception, mais seuls les fichiers .avi affichent la bande audio au bas de l'écran étudiant.

# **Vidéo Codecs**

En général, quand un fichier vidéo est numérisée en format .AVI ou .MPG, le clip est compressé avec un codec bien spécifique qui est possiblement associé avec le pilote de la carte vidéo de l'ordinateur. Pour pouvoir jouer ce clip vidéo sur une station client, le codec approprié doit résider sur cet ordinateur.

La meilleure façon d'assurer la compatibilité est donc de numériser ou de compresser les fichiers avec un codec qui réside sur les ordinateurs clients.

Pour savoir quels codecs sont installés sur votre ordinateur,

- ouvrez le **Lecteur Windows Media**
- cliquez sur **Aide** puis sur **À propos du Lecteur Windows Media**.
	- o Si le menu **Aide** est masqué, cliquez sur **Organiser**
	- o pointez sur **Disposition**
	- o sélectionnez **Afficher la barre de menus**.
- dans la boîte de dialogue **À propos du Lecteur Windows Media**, cliquez sur **Informations sur le support technique**
- défilez vers le bas jusqu'à la section *Codecs Vidéo*. Les codecs listés dans cette section sont les codecs installés sur l'ordinateur.

Nous ne pouvons pas recommander l'utilisation d'un codec spécifique, il est cependant plus sur d'utiliser ceux offerts par de larges compagnies comme Intel.

L'étape suivante est de numériser ou de re-compresser le clip vidéo avec un des codec communs à toutes les stations clientes du LAB. Chaque logiciel de numérisation vidéo étant légèrement différent, il est donc impossible de fournir des instructions détaillées sur la façon de numériser ou de compresser des clips vidéo. Consultez la documentation qui accompagne votre logiciel de numérisation afin de déterminer la façon de définir le format correspondant au codec installé.

# **Stockage de Vidéo**

Dans CAN-8, le son, le texte et les fichiers image font partie intégrale de la leçon dans laquelle ils apparaissent. Lors de la conception de la leçon, ces éléments sont importés dans les exercices. Ils sont alors accessibles à tout utilisateur qui accède cette leçon.

Ce n'est pas le cas pour la vidéo. Les clip vidéos sont **liés** aux leçons, et pas directement importés.

Il est donc nécessaire que le lien (ou le chemin) jusqu'à la vidéo soit vrai sur toutes les stations clientes qui accèderont à cette leçon.

Il y a 2 options pour stocker des vidéos:

1. Vidéos stockées sur un partage réseau.

Les vidéos peuvent être stockées sur un serveur de fichiers dans un répertoire qui est capable d'être consulté par et diffusé aux postes clients. Ce serveur n'est pas forcément le même que celui qui héberge le logiciel CAN-8, cependant le logiciel de **partage de fichiers** de Microsoft ou tout autre logiciel de partage de fichiers tel que Novell doit être installé sur la machine qui doit fournir la ressource partagée.

Pour que les vidéos soient accessibles à partir des stations clientes, elles doivent résider dans un répertoire de ressources partagées, sur un serveur de fichiers accessible par les clients. Placez tous les fichiers vidéo dans un répertoire partagé avec un nom approprié (par exemple: "vidéo") et assurez-vous qu'il soit bien accessible par toutes les stations.

Il est important de s'assurer que l'accès au répertoire partagé est en lecture seule pour éviter que les utilisateurs suppriment ou éditent les fichiers existants, ou qu'ils rajoutent d'autres fichiers.

Sur chaque machine cliente, vous devez mapper un lecteur réseau qui pointe vers le dossier partagé. La lettre attribuée au lecteur mappé doit être la même sur toutes les stations clientes et sur la station où l'instructeur conçoit les leçons. SI la lettre du disque mappé est différente, les stations ne pourront pas lire la vidéo. Sélectionnez l'option "reconnecter Select **reconnecter à chaque ouverture de session** pour rendre la connexion permanente.

Si dans le planner de la leçon le lien à la vidéo est: **V:\VIDÉOS\Nom\_video.avi** ALors toutes les stations doivent avoir un lecteur mappé **V:\** et le dossier **VIDÉOS** doit être partagé.

2. Lien vers une vidéo Stockée localement sur le poste de travail client.

Si la bande passante du réseau n'est pas suffisante, la vidéo peut également être placée sur le poste de travail au lieu d'un partage réseau. Cela implique néanmoins que le chemin de la vidéo sera le même sur tous les postes de travail clients, et sur la station de l'enseignant qui a créé le lien dans la leçon.

Si, dans la leçon, le lien vers la vidéo est:

C:\VIDÉOS\nom\_vidéo.avi

Alors toutes les stations doivent avoir un répertoire VIDÉOS sur leur disque C:\ et une copie du fichier vidéo nom\_vidéo.avi dans ce répertoire.

### **Bande Passante Requise Pour la Vidéo Dans CAN-8**

Les vidéos compressées au format MPEG 1 ou 2 peut avoir son ratio de compression ajusté de telle sorte que la qualité de la vidéo est sacrifiée pour réduire la bande passante requise pour le transfert. Ce qui suit est une analyse de la bande passante requise pour lire des vidéos, basée sur notre propre expérience avec la vidéo compressée.

MPEG-1 a été conçu pour utiliser une taille d'image standard de 352x240 (dimension

FIS) et dans la plupart des cas offre une bonne qualité vidéo (et audio) à un taux de 64 Ko / sec.

MPEG-1 permet aussi de modifier la taille des cadres. Le taux de données peut varier lorsque la taille de l'image ainsi que le nombre de trames est modifié. Le débit maximum nominal des données pour le MPEG-1 est de 115 Ko / sec, ce qui peut être utilisé pour calculer les besoins en bande passante maximale.

### **Calcul pour plusieurs stations:**

```
30 Stations * 115 KBytes/sec(Maximum) = 3.4 MBytes/sec (Maximum) 
     Pour une vidéo de taille moyenne:
30 Stations * 64 KBytes/sec = 1.9 MBytes/sec
```
Ce débit est bien dans les limites d'un réseau fonctionnant à 100 Mbits / s (10 Mo / sec).

La norme MPEG-2 est à bien des égards semblable à ka norme MPEG-1.

La motivation principale derrière le MPEG-2 est d'avoir une norme plus facile à éditer pour le montage vidéo non linéaire. MPEG-2 augmente aussi légèrement la qualité de la vidéo en permettant un nombre plus important de bits de quantification pour les composants DC ainsi que plus de souplesse dans le schéma d'encodage.

Cela dit, les débits de données pour le MPEG-2 ont tendance à être plus élevés que ceux du mpeg-1 pour des tailles et taux de cadre similaires. Par contre, on note une légère augmentation de la qualité de la vidéo.

Vous trouverez ci-dessous un échantillon des taux pour le MPEG-2 avec une taille d'image de 352 x 480 (semi-Horizontal CCIR 601 en 352 X 240) et un ratio de 24 ips.

La plupart des utilisateurs ne remarqueront pas la différence de qualité de la vidéo surtout si le matériel source provient d'une cassette VHS.

### **Calcul pour 30 stations:**

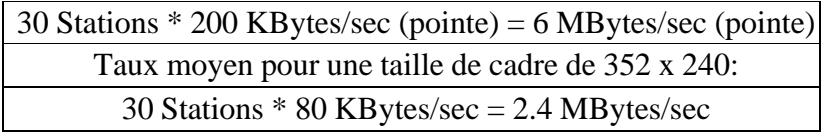

Le taux moyen de données est dans les limites d'un 100 bits / s Ethernet, mais le taux maximal peut le dépasser. Les limites typiques d'Ethernet sont à environ 30- 40% du débit (c'est à dire: 3-4 Mo / sec).

### **Vitesse de Transfert des Données pour le Son**

En comparaison, le taux de transfert de données que le système CAN-8 utilise pour le son est très petit.

Notre système utilise un format de compression qui nous est propre, et qui se fait en temps réel à la station où le son est enregistré. Le son est ensuite décompressé lors de la lecture. Les données audio transférées par CAN-8 sont toujours sous forme comprimée sur le réseau.

Le taux moyen de transfert de données pour le son sous forme comprimée est de 6  $K_0$  / sec.

### **Calcul pour 30 Stations:**

30 Stations \* 6 KBytes/sec = 240 KBytes/sec

Puisque chaque station a la capacité de lire le son et d'enregistrer simultanément, le taux de pointe maximal serait donc le double de 480 Ko / sec. Les étudiants sont cependant rarement dans une situation où ils doivent écouter et enregistrer en même temps.

# **Organisation et Utilisation des Fichiers Système**

Cette section est destinée à toute personne responsable de l'installation et de la maintenance du matériel sur le serveur. Elle décrit les différentes tâches qui doivent être accomplies périodiquement pour assurer le bon fonctionnement du système. This Section is intended for any person responsible of maintaining the system hardware and installation. Elle décrit divers détails techniques sur l'organisation des fichiers du système CAN-8 sur le serveur.

Cette description est basée sur une installation standard du système où le disque et le répertoire qui héberge la partie serveur du logiciel sont **C: \ SVSYS \** .

Les deux éléments fondamentaux de la structure de répertoire du système sont:

- Les composants d'enregistrement et du système de menu qui affectent le système de manière globale
- Le deuxième se rapporte aux fichiers et répertoires créés lors de la conception d'une leçon, ou lorsque les étudiants enregistrent dans une leçon.

Chacun sera décrit séparément.

Tous les fichiers du système sont dans un format **binaire**. Ne pas tenter d'éditer ces fichiers avec un éditeur de texte, ce qui les endommagerai de façon définitive.

Ces fichiers peuvent être ouverts et utilisés par le processus serveur en tout temps. S'il est nécessaire de déplacer ou de copier des fichiers, le programme NTSERVE.EXE **DOIT** être arrêté auparavant.

# **Fichiers d'Enregistrement et du Système de Menu**

Les fichiers suivants se trouvent dans le répertoire racine d'installation du système. Ils sont présents sur tous les systèmes.

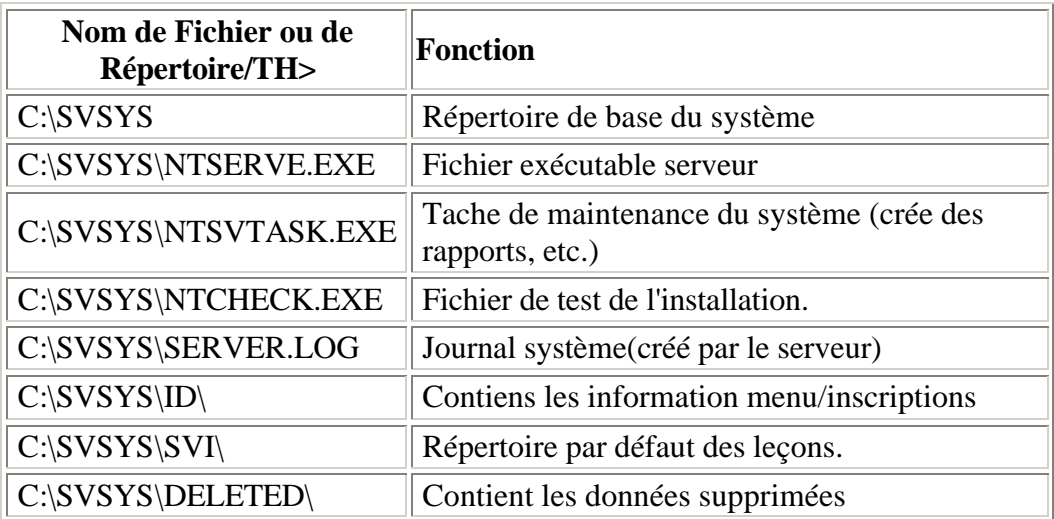

Le sous-répertoire ID contient les informations relatives aux inscriptions des utilisateurs, au menu, aux classes, aux claviers globaux, aux attributs et aux fichiers temporaires utilisés pour les rapports.

Cette section est à titre informatif seulement. Ces fichiers ne doivent **jamais** être **changés**, **édités**, **déplacés** ou **supprimés**, à moins que l'instruction de le faire ne vienne spécifiquement de l'équipe technique de Sounds Virtual.

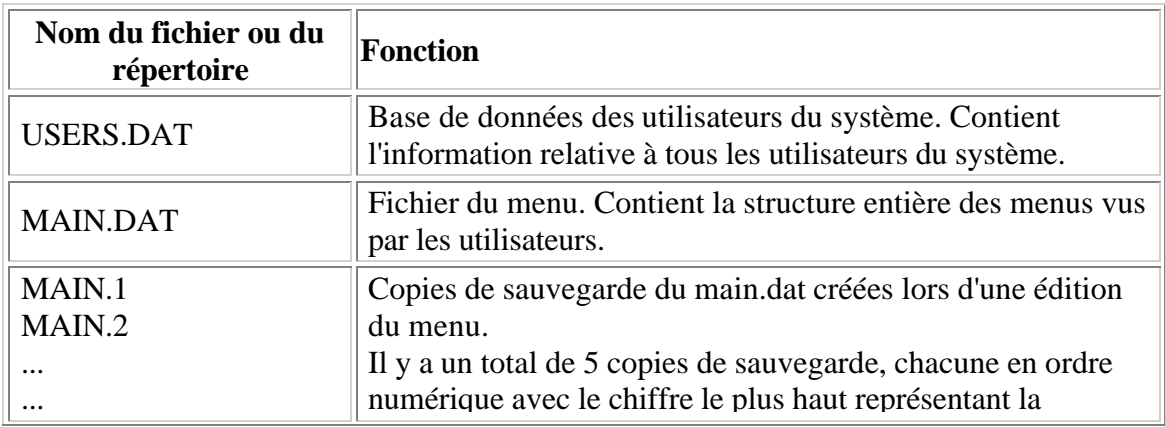

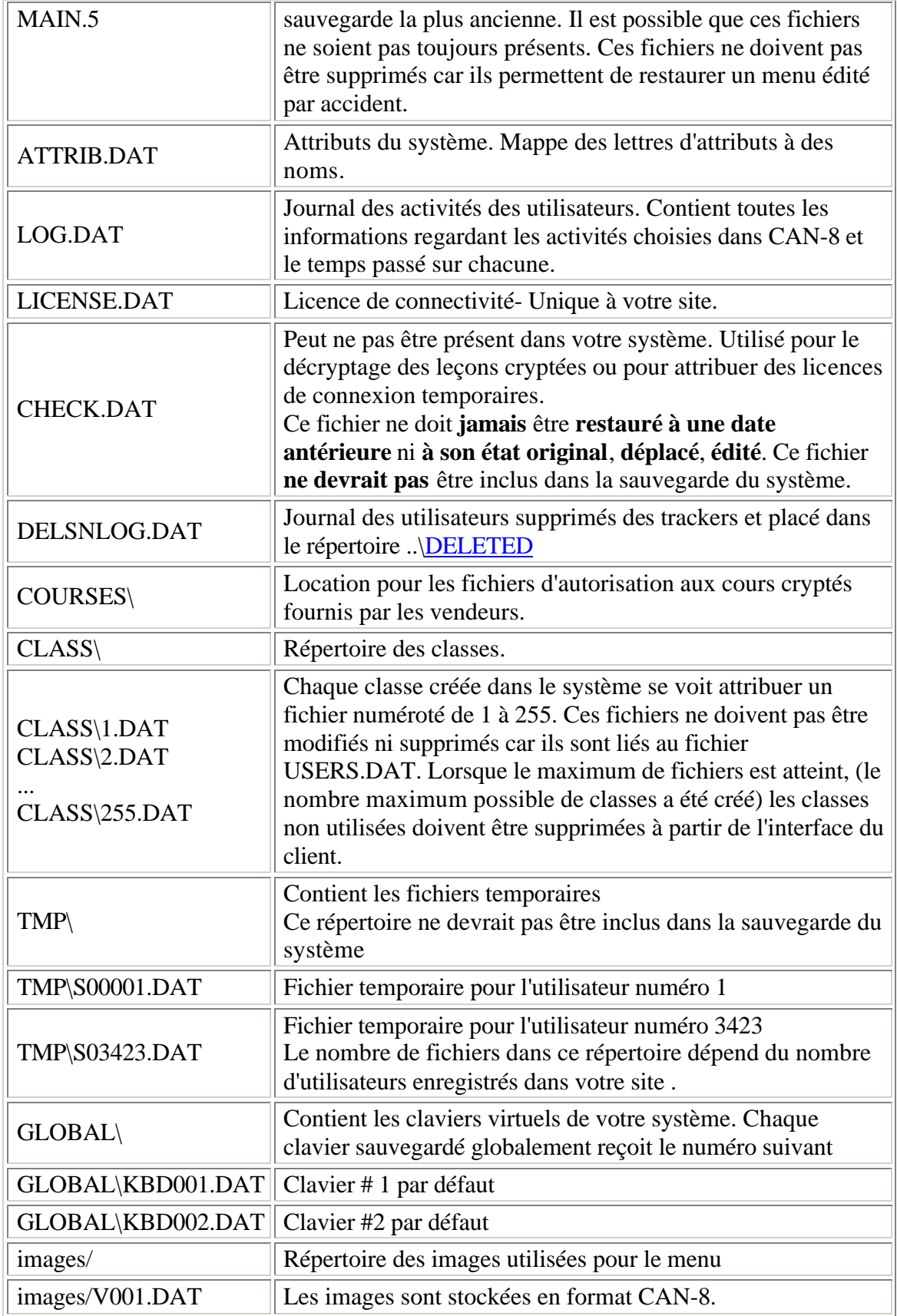

# **Répertoire des leçons**

A moins que MASTER n'ai changé le chemin lors de la création de la leçon dans le menu, les dossiers des leçons sont créés par défaut dans le répertoire **SVI\**. Chaque leçon a son propre dossier contenant des fichiers créés lorsque le planner est édité ou lorsque l'étudiant enregistre ses réponses.

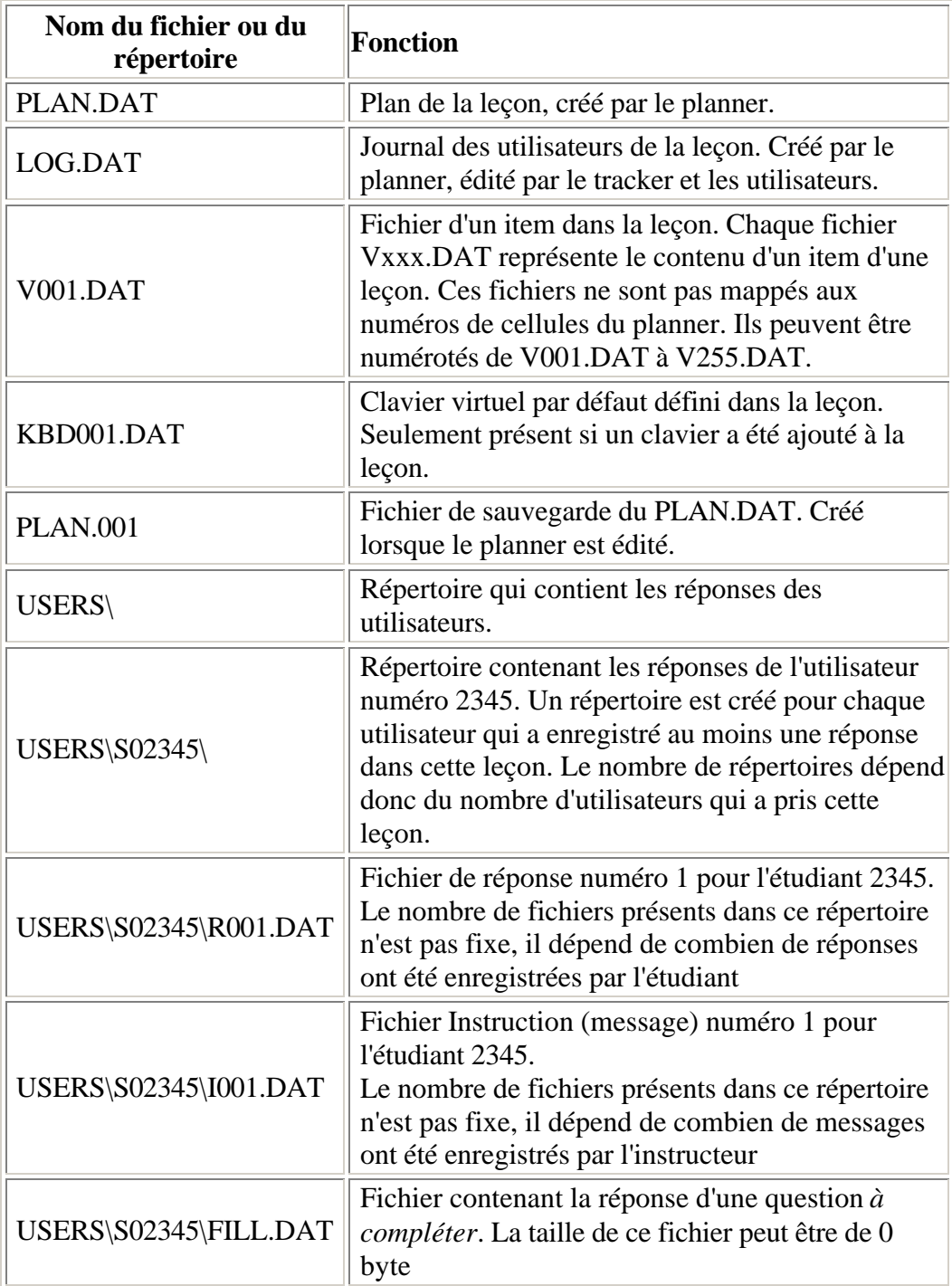

# **Répertoire DELETED**

Ce répertoire contient une série de sous-répertoires qui incluent les réponses enregistrées par des étudiants qui ont été supprimées de l'écran du Tracker ou plus généralement du système. Si on le souhaite, on peut copier ces fichiers sur un support d'archivage. Afin de libérer de l'espace sur le disque du serveur, ces fichiers peuvent être supprimés en tout temps. Il n'est pas nécessaire d'arrêter le processus serveur pour les supprimer.

Si, par erreur, les enregistrements des étudiants sont supprimés d'un Tracker, les données peuvent être récupérées si les fichiers correspondants sont encore présents dans le répertoire DELETED.

Le processus de récupération de données supprimées requiert l'utilisation d'un utilitaire fourni sur demande par Sounds Virtual.

# **CONTROLE D'ACCÈS**

Afin de permettre un contrôle sur la provenance des connections aux serveurs CAN-8, un système de contrôle d'accès a été implémenté.

Le contrôle d'accès permet à l'administrateur du serveur d'allouer un nombre spécifique de licences à un certain **intervalle d'adresse IP**. Ainsi, l'administrateur du serveur peut réserver un nombre donné de licences pour une certaine salle de classe, empêchant ainsi à d'autres utilisateurs de les utiliser à partir d'une autre salle.

# **CONFIGURER LE CONTROLE D'ACCÈS**

Pour configurer le contrôle d'accès, l'administrateur du serveur doit créer, sur le serveur, un fichier texte nommé **ACCESS.CFG** dans le répertoire **SVSYS\ID**. Le contenu de ce fichier est le suivant:

• La première ligne définit le nombre total de licences que le serveur supporte. Ce nombre doit être absolument identique au nombre de licences achetées à Sounds Virtual. Si ces deux nombres sont différents, soit le serveur allouera des licences qui n'obtiendront pas de connexion, soit il omettra de connecter des licences qui existent vraiment.

Le format de cette ligne est le suivant

license 40

Dans cet exemple, le serveur est licencié pour 40 connexions. Il y a un espace entre le mot **licence** et le nombre.

### NOTE: Attention à l'orthographe du mot "license"

• Les lignes suivantes suivent toutes le format ci-dessous décrit. Il peut y avoir jusqu'à 200 de ces lignes dans ce fichier.

[Adresse IP initiale][*espace*][Adresse IP finale][*espace*][Nombre]

Les champs sont les suivants:

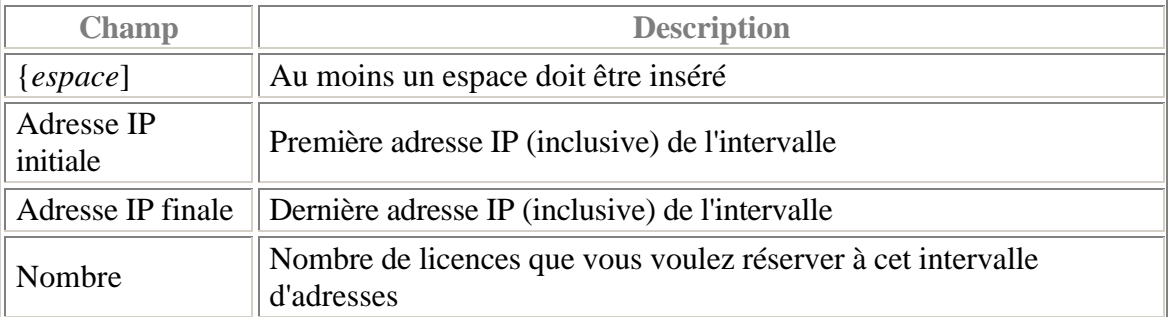

Voici à quoi ressemble une ligne typique de ce fichier (ligne d'allocation): 10.0.0.1 10.0.0.250 10

10.0.0.1 10.0.0.250 10

La ligne ci-dessus alloue 10 connexions possibles à l'intervalle d'adresses commençant part 10.0.0.1 et finissant par 10.0.0.250 (ces 2 adresse incluses).

La liste de contrôle d'accès fonctionne par "déduction". Le nombre de départ est le nombre total de licences spécifié à la ligne "license nn". Chaque ligne d'allocation réserve un montant d'adresse de ce total. Lorsque toutes les lignes d'allocation ont été lues, toute licence restante peut être utilisée à partir de n'importe quelle location.

Reprenons l'exemple de fichier:

license 40 10.0.0.1 10.0.0.250 10 Dans cet exemple, le serveur est capable de connecter 40 licences, dont 10 sont réservées à l'intervalle d'adresses commençant par 10.0.0.1 et finissant par 10.0.0.250.

Vous noterez qu'il y a 250 adresses possibles qui peuvent utiliser 10 licences. Ceci ne veut pas dire que seulement 10 utilisateurs peuvent se connecter à partir de cet intervalle d'adresse, mais qu'un **MINIMUM** de 10 utilisateurs peuvent EN TOUT TEMPS se connecter à partir ces adresses.

Si un ou plusieurs utilisateurs essayent de se connecter depuis un intervalle spécifique d'adresse qui a **dépassé son quota de licences réservées** alors des licences sont allouées à partir du **nombre de licences non réservées** (Dans cet exemple précis 40(initiales) - 10(réservées) = 30 licences non réservées).

 Les utilisateurs ne sont donc pas restreints à utiliser ce nombre de licences, mais plutôt ce nombre de connexions leur est garanti.

Considérons un exemple plus complexe et plus réaliste:

 license 35 10.0.0.1 10.0.0.250 10 10.0.1.0 10.0.1.250 10 172.16.32.1 172.16.32.250 10

Dans cet exemple, 3 groupes sont réservés, chacun ayant 10 licences qui leur ont été allouées. Il reste 5 licences non-allouées. Donc, dans chaque groupe, un minimum de 10 utilisateurs est garanti de se connecter au serveur en tout temps.

Ces 5 licences peuvent être utilisées à partir de n'importe quelle adresse IP incluant les adresses IP qui appartiennent à des groupes auxquels un certain nombre d'adresses a été alloué. Si on prend l'intervalle 10.0.0.1 > 10.0.0.250, le minimum de connexions possible sera donc de 10, et le maximum de 15.

# **FORMAT ÉTENDU**

Le format étendu rajoute des restrictions basées sur le jour et l'heure, de façon à ce que le serveur CAN-8 puisse automatiquement créer des réservations dépendamment du jour et pendant un intervalle de temps défini.

#### Le format est le suivant:

[Adresse IP initiale][*espace*][adresse IP finale][*espace*][# res][*espace*][jour][*espace*][heure initiale][*espace*][heure finale]

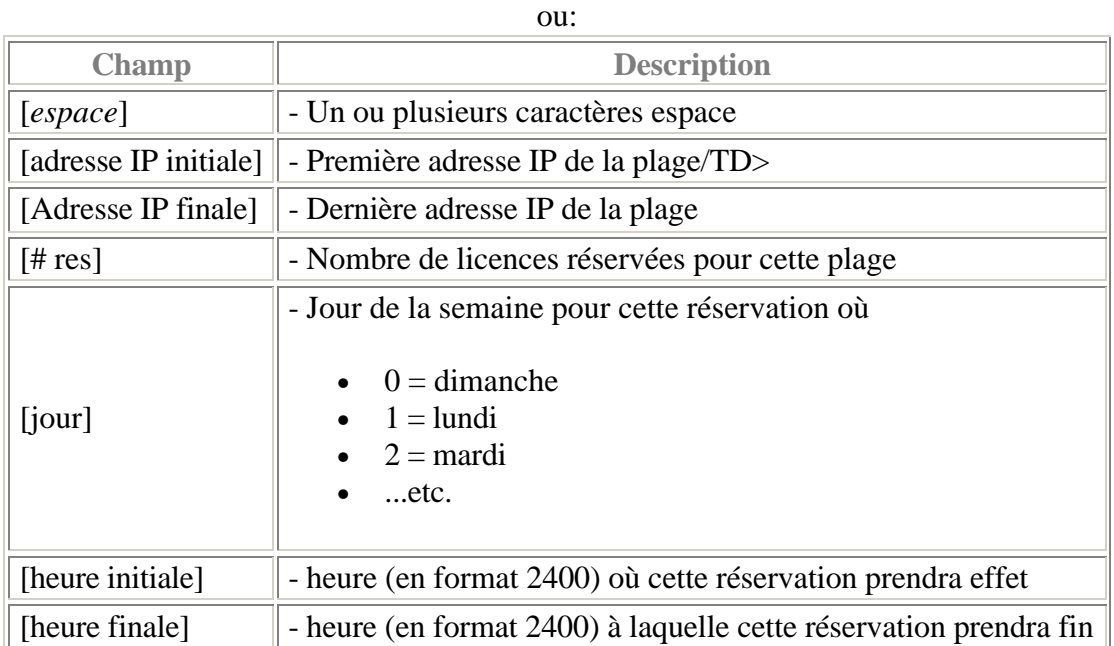

# **NOTES GÉNÉRALES**

- Les adresses doivent être spécifiées de la plus petite à la plus grande, faute de quoi, la ligne sera ignorée.
- Les intervalles d'adresses peuvent se chevaucher.

EX: license 40 10.0.0.1 10.0.0.100 10 10.0.0.50 10.0.0.150 10

Dans ce cas, les adresses situées dans l'intervalle qui se chevauche sur les deux lignes peuvent obtenir leurs licences à la fois de la première et de la deuxième ligne, dans l'ordre présenté dans le fichier. Une fois que le quota des 2 lignes est utilisé, elles peuvent obtenir leur licence de l'intervalle de licences non-allouées.

• Format étendu: L'heure initiale doit toujours être inférieure à l'heure finale ou la ligne sera considérée incorrecte. Par conséquent, les réservations chevauchant minuit doivent être faites en 2 parties. Par exemple, pour créer une réservation entre le dimanche 6PM et le lundi 9AM, vous devrez créer les 2 lignes suivantes:

> 10.0.0.10 10.0.0.50 10 0 1800 2400 10.0.0.10 10.0.0.50 10 1 0001 0900

- Les lignes qui contiennent des erreurs sont ignorées. Les erreurs sont rapportées dans le fichier SERVER.LOG qui est créé lorsque le serveur démarre.
- Le fichier ACCESS.CFG n'est lu qu'une seule fois au démarrage du serveur. Donc si ce fichier est édité à un moment donné, les changements ne prendront effet que lorsque le programme NTSERVE sera arrêté puis redémarré.

# **Gestion des Ordinateurs Clients.**

# **Installation Générique du logiciel client**

CAN-8 peut être installé et exécuté sur chaque poste de travail, ou installé et exécuté à partir d'un partage réseau.

Le client est distribué sous forme de fichier d'installation nommé SVSETUP.EXE. Ce fichier n'est pas customisé. Lors de l'exécution de ce fichier, un assistant d'installation vous guide à travers les étapes à suivre pour une installation générique.

Pour une installation avec des paramètres pré-définis (champ serveur verrouillé ou caché) voir la section Créer un fichier d'installation customisé.

#### **Notes:**

Pendant l'installation, le SVSETUP.EXE supprime toute version précédente du client CAN-8 32 bit qui se trouve sur la station de travail.

- Double cliquez sur le fichier SVSETUP.EXE.exe pour démarrer l'assistant d'installation.
- Une fois le contrat de licence lu et accepté, cliquez sur le bouton **Next**.
- **Répertoire d'installation.**

Par défaut, le client CAN-8 sera installé dans

C:\Program Files\SoundsVirtual\

Si vous préférez changer de répertoire d'installation, saisissez le chemin, puis sélectionnez **Install**

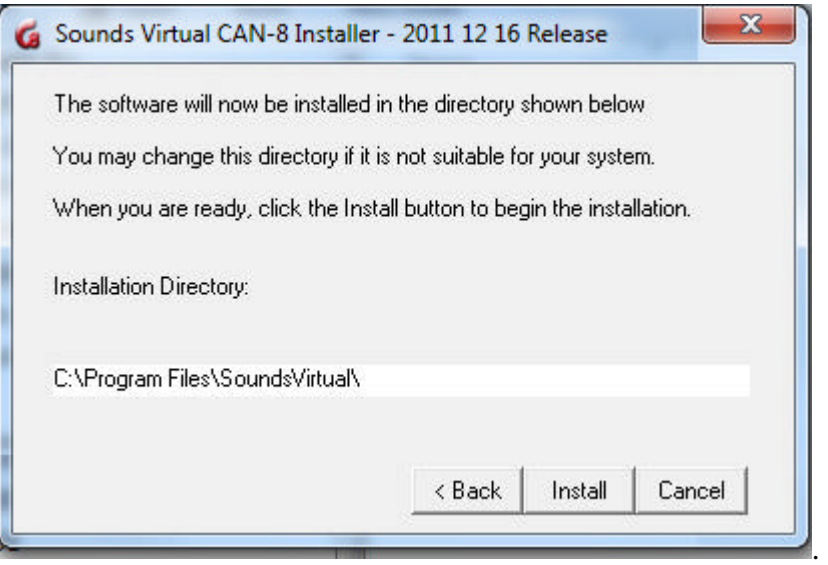

- Le fichier vérifie alors si une autre version du logiciel existe déjà sur la machine:
	- o Si aucune version de CAN-8 n'est trouvée ou si la version installée est antérieure à celle en cours d'installation, elle est alors désinstallée

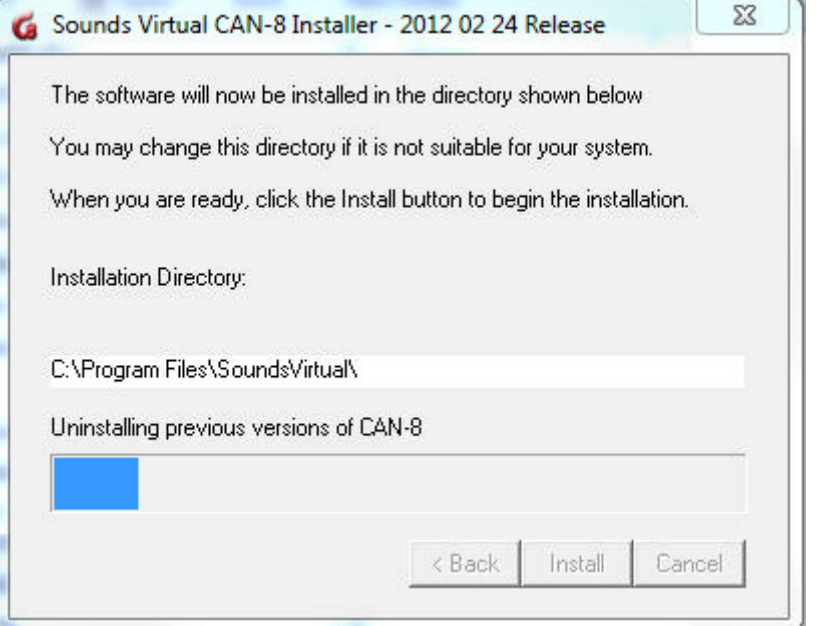

et l'installation se conclut.

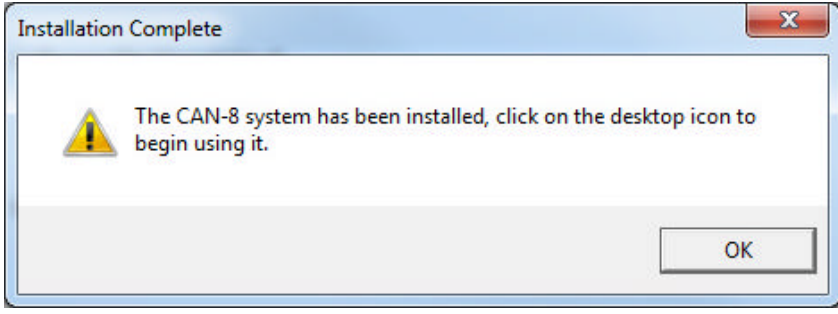

o Si la version que vous tentez d'installer est identique à celle déjà installée, l'installation est interrompue après ce message.

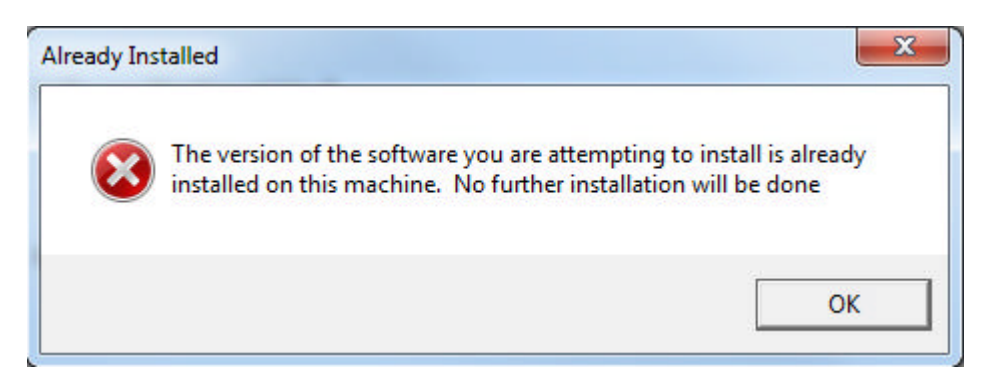

o Si la version que vous tentez d'installer est moins récente que celle présente sur la station, l'installation est aussi interrompue après ce message :

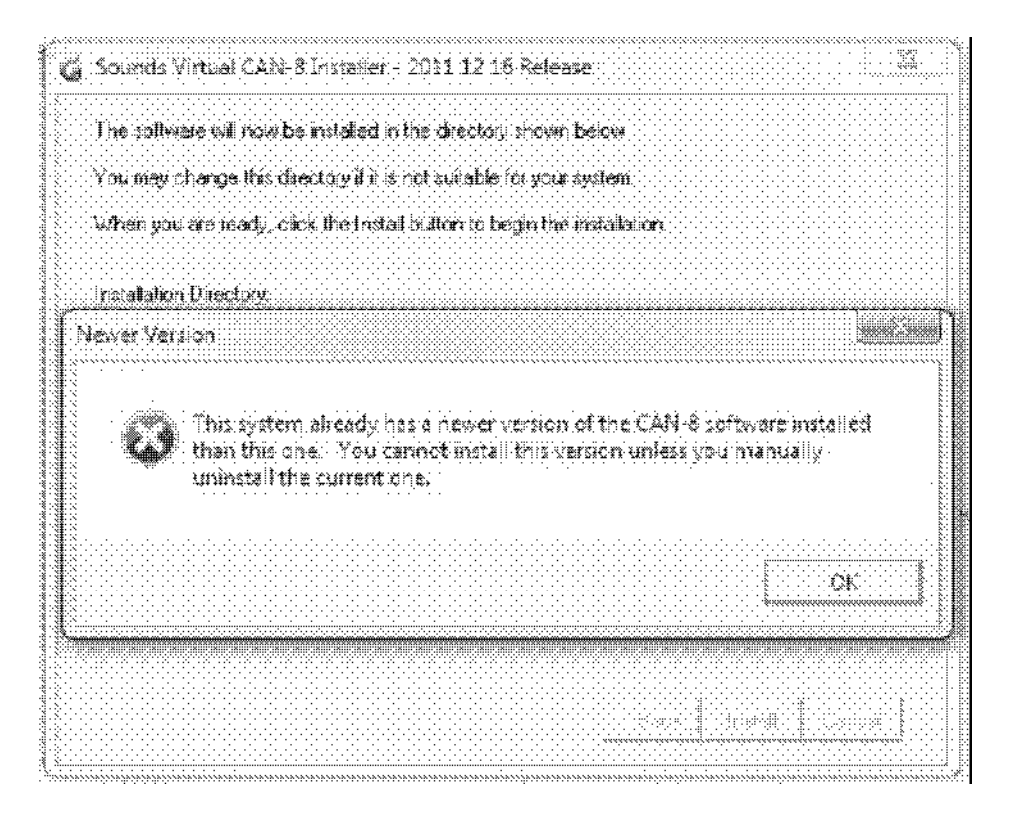

• Le Manuel de Références est par défaut installé dans le même répertoire que le logiciel afin d'être accessible à partir de l'interface. S'il doit être placé dans un dossier partagé, vous devez alors d'abord créer un fichier SVSETUP.EXE customisé, et ensuite installer le client avec ce fichier.

Une fois le logiciel installé, et seulement dans le cas d'une toute première installation du client sur une machine,

- cliquez à droite sur l'icône CAN-8
- sélectionnez **Run as administrator**
- Dans l'écran de connexion, saisissez le nom DNS ou l'adresse IP du serveur, un ID d'utilisateur valide et le mot de passe correspondant (si vous éxécutez la version générique du SVSETUP.
- Vous pouvez quitter le logiciel

Le nom DNS ou l'adresse IP du serveur apparaîtra par défaut lorsque l'utilisateur ouvre l'écran de connexion.

# **Créer un fichier d'installation customisé**

Il peut être nécessaire de distribuer le client CAN-8 à des utilisateurs qui ne se trouvent hors de votre LAN, ou tout simplement de configurer les paramètres du serveur (verrouillé ou caché) sans avoir à modifier les clés de registre de chaque station. Le même fichier SVSETUP.EXE utilisé pour une installation générique peut être utilisé avec le paramètre /CUSTOM pour créer un fichier d'installation customisé qui peut lui être distribué ou installé localement.

- Ouvrez une invite de commande.
- Placez vous dans le répertoire ou vous avez sauvegardé le fichier SVSETUP.EXE
- Une fois dans le répertoire, tapez la commande suivante: svsetup /custom

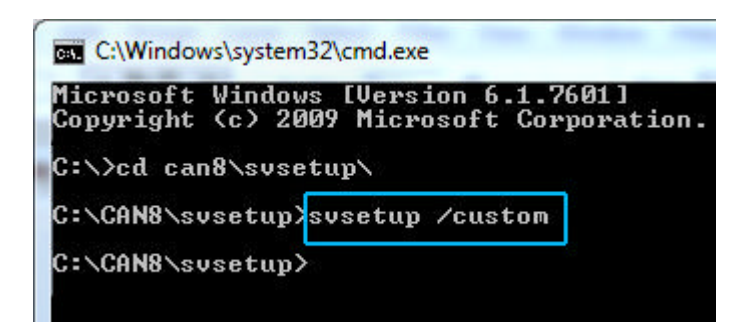

• La console de customisation apparaît :

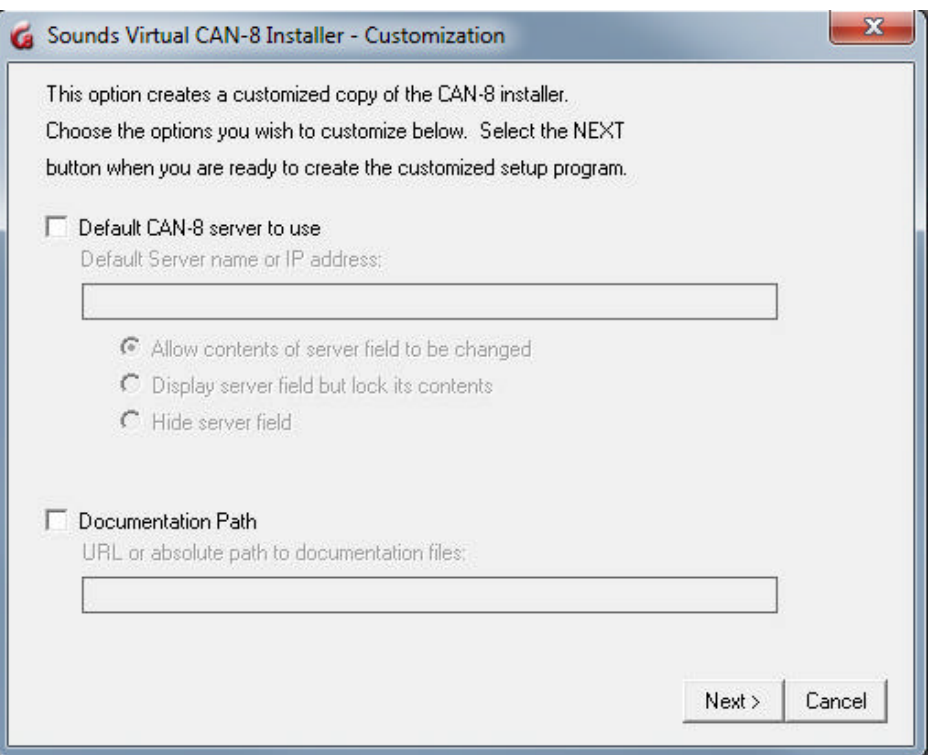

• Pour customiser le champ **Server**, sélectionnez *Default CAN-8 serveur to use*, puis saisissez le nom DNS du serveur CAN-8 ou son adresse IP.

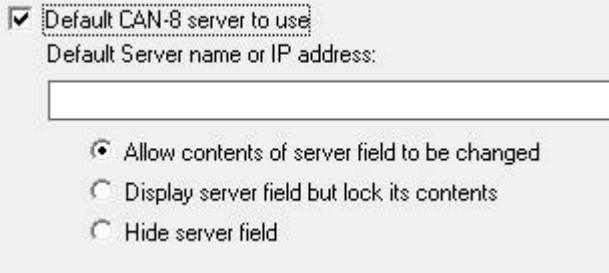

- Sélectionnez ensuite une des trois options offertes:
	- o **Allow contents of server field to be changed**: le nom du serveur que vous avez saisi dans le champ au-dessus apparaît par défaut lorsque l'utilisateur ouvre l'écran de connexion; il peut être changé par l'utilisateur.
	- o **Display server field but lock its contents**: le nom du serveur que vous avez saisi dans le champ au-dessus apparaît par défaut lorsque l'utilisateur ouvre l'écran de connexion. Il est grisé et ne peut pas être changé par l'utilisateur.
	- o **Hide server field**: Le champ **server** n'apparaît pas dans l'écran de connexion.
	- Si vous désirez changer le chemin par défaut du manuel de référence pour un dossier partagé, sélectionnez **Documentation path** puis saisissez l'URL ou le chemin absolu jusqu'à la documentation.

Documentation Path URL or absolute path to documentation files:

#### **NOTE:**

Customiser un fichier d'installation équivaut à changer les valeurs des clés de registre créées lors de l'exécution de ce fichier.

La valeur saisie dans le champ *Documentaition Path* **ne change pas le chemin d'installation du manuel qui reste par défaut le répertoire où l'application (svmgr.exe) se trouve**. La clé de registre créée lors d'une installation customisée indique au client CAN-8 de ne pas ouvrir le fichier manuel.html qui se trouve dans le chemin par défaut mais d'ouvrir celui qui se trouve dans le chemin que vous avez saisi dans ce champ.

Il est donc **nécessaire**, si vous changez la valeur de *Documentation Path*, de placer manuellement une copie du manuel dans le répertoire que vous avez spécifié.

- Une fois vos paramètres choisis cliquez sur le bouton **Next**
- Le fichier d'installation customisé est créé dans le répertoire où se trouve le fichier SVSETUP.EXE. Il est nommé SVSETUP-CUSTOM.EXE. Pour installer ce client customisé, suivez les étapes décrites dans la section Installation Générique du client.

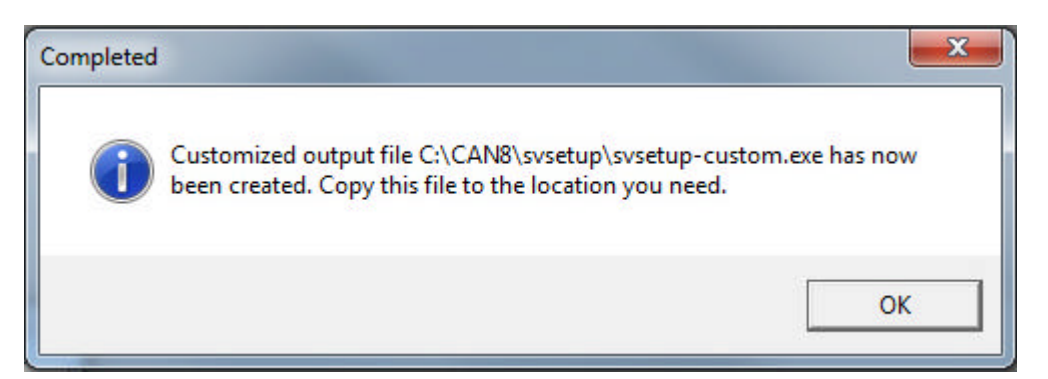

#### **Notes:**

Vous pouvez créer plusieurs fichiers customisés (un pour distribuer aux utilisateurs qui se connectent à distance et un pour votre LAN par exemple). Pour créer un autre fichier CUSTOM, renommez le premier, ou placez le dans un autre répertoire pour éviter qu'il soit remplacé par le nouveau, puis reprenez la procédure ci-dessus.

Vous ne pouvez pas créer un fichier customisé à partir d'un SVSETUP-CUSTOM.exe. Vous devez utiliser le fichier SVSETUP.EXE qui vous a été distribué.

Vous ne pouvez pas éditer un fichier SVSETUP-CUSTOM. Si l'information qu'il inclut est inexacte ou a changé, vous devez créer un autre fichier CUSTOM.

# **Désinstaller CAN-8**

Pour désinstaller le logiciel client

- *Démarrer > Panneau de Contrôles*.
- Sélectionnez ensuite **Ajout/suppression de logiciel**
- Dans la liste des logiciels, cliquez à droite sur CAN-8 puis choisissez **Désinstaller**

Le processus de désinstallation supprime le logiciel, l'icône sur le bureau ainsi que les clés de registre créées à l'installation.

# **Clés de registre et valeurs**

Une structure de registre qui inclue plusieurs sous-clés est créée sur la station client dès que le logiciel est exécuté pour la toute première fois.

Le comportement du système est dicté par ces clés et sous-clés. Elles ne devraient donc jamais être éditées ni supprimées car le comportement du logiciel en serait affecté.

#### NOTE:

Les paramètres de stratégies de groupes de Windows peuvent empêcher certains utilisateurs d'écrire dans le registre.

Il est donc nécessaire que le logiciel soit d'abord exécuté par un utilisateur avec les droits appropriés sur la machine afin que la structure de clés de Registre soit créée.

Toutefois, utiliser un profile d'administrateur sur la machine n'est pas suffisant. Il faut aussi exécuter le programme en tant qu'administrateur (*run as administrator*) lors de l'installation initiale. (Cliquez à droite sur l'icône CAN-8 et sélectionnez **Exécuter en tant qu'administrateur**.) Ceci permettra de créer les clés nécessaires dans HKEY\_LOCAL\_MACHINE.

Si le programme CAN-8 est exécuté par un utilisateur **avec un profile administrateur**, mais n'est pas exécuté **en tant qu'administrateur**, les clés de registre seront alors créées sous HKEY\_CURRENT\_USER (donc pour le profile de l'administrateur seulement) et ne pourront par conséquent pas être lues par les autres profiles utilisateurs.

Si les stations du laboratoire CAN-8 sont imagées, le logiciel devra être exécuté la première fois avec les privilèges **Écriture** (administrateur ou autre équivalent) sur le disque d'origine avant que l'image soit créée.

Si les stations du laboratoire ne sont pas imagées, le logiciel devra être exécuté une fois avec droit d'**Écriture** (administrateur ou autre) sur chaque poste de travail

Ceci s'applique également après une mise à jour vers une version plus récente.

La structure des clés de registre pour CAN-8 varie si le système d'exploitation est en 32 ou 64 bit :

### **Systèmes d'exploitation 32 bit de Windows:**

HKEY\_LOCAL\_MACHINE\Software\SoundsVirtual\VirtuaLab\2.0\**[date]**\

### **Systèmes 64 bit de Windows**

HKEY\_LOCAL\_MACHINE\SOFTWARE\Wow6432Node\SoundsVirtual\VirtuaLab\2.0\**[date]\**

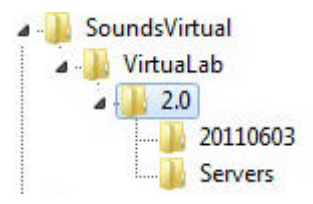

Où **[date]** est la date de version du client installé. Une nouvelle clé **[Date]** est automatiquement créée chaque fois qu'une version plus récente est installée et exécutée.

Plusieurs valeurs de registre peuvent être ajoutées à cette clé **[date]** afin de modifier le comportement par défaut du système.

Ces valeurs doivent être ajoutées dans la clé ayant la date la plus récente c'est à dire dans la clé de la version actuellement installée. Lorsqu'une version plus récente est installée, le système copie automatiquement les valeurs de registre qui se trouvent dans la clé [date] de la version précédente et les ajoute à la nouvelle clé [date] qu'il crée. Il ne copie aucune autre valeur que celles inclues dans la DERNIÉRE clé [date].

### **NOTE:**

**Il faut toujours prendre d'extrêmes précautions lors de l'édition du registre** Les valeurs ci-dessous sont les mêmes pour tous les Systèmes d'exploitation, qu'ils soient de 32 ou 64 bits.

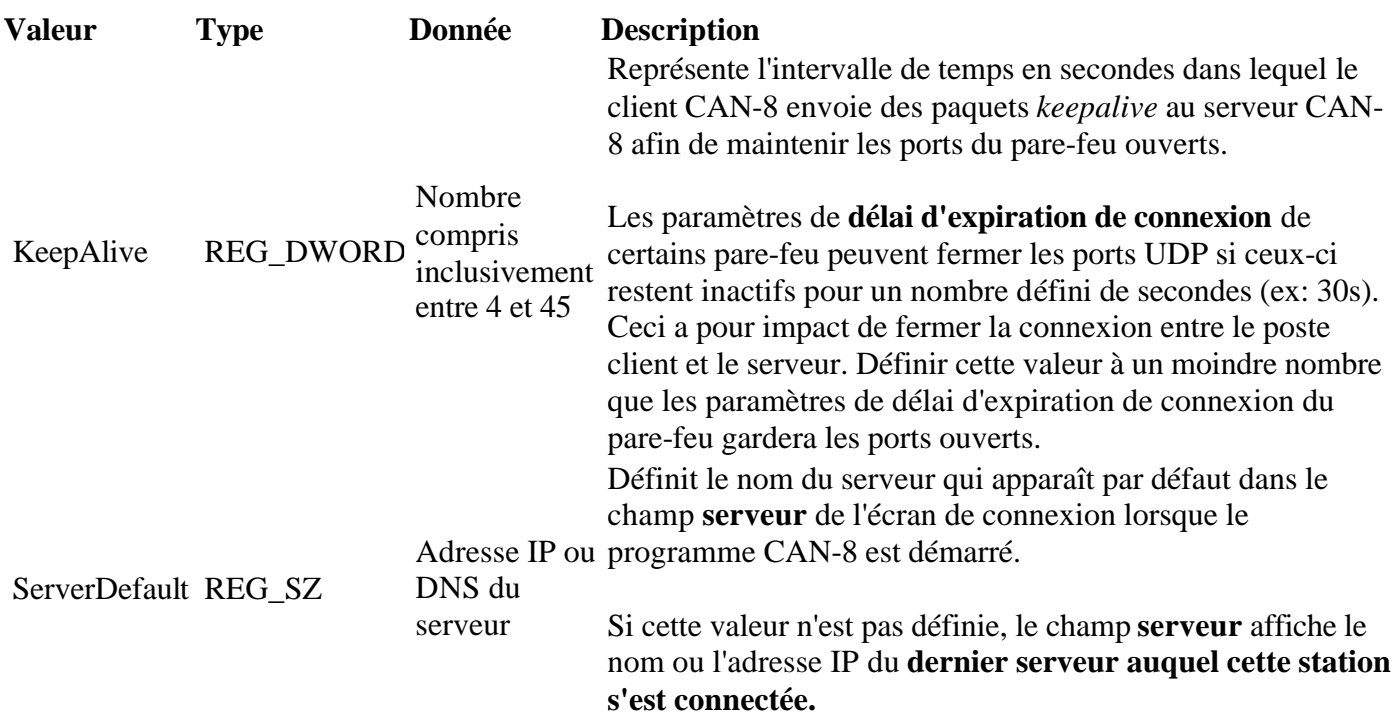

**Cette valeur permet cependant à l'utilisateur de changer l'information du serveur dans l'écran de connexion.** 

*NOTE: La valeur ServerDefault doit être créée avant celle-ci ou le message d'erreur suivant apparaîtra:* 

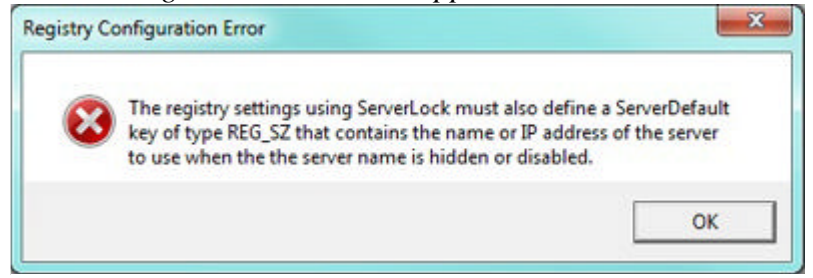

ServerLock REG DWORD 0, 1 ou 2

- 0: Le nom du serveur n'est pas verrouillé. Les utilisateurs peuvent changer l'adresse IP ou le nom DNS dans le champ **Serveur** de l'écran de connexion.
- 1: Le Nom du serveur est visible dans le champ **Serveur** de l'écran de connexion, mais il est **verrouillé (grisé)**. L'information ne peut pas être éditée par les utilisateurs.
- 2: Le nom du serveur (ou adresse IP) est **verrouillé** et le champ **Serveur** est caché dans l'écran de connexion.

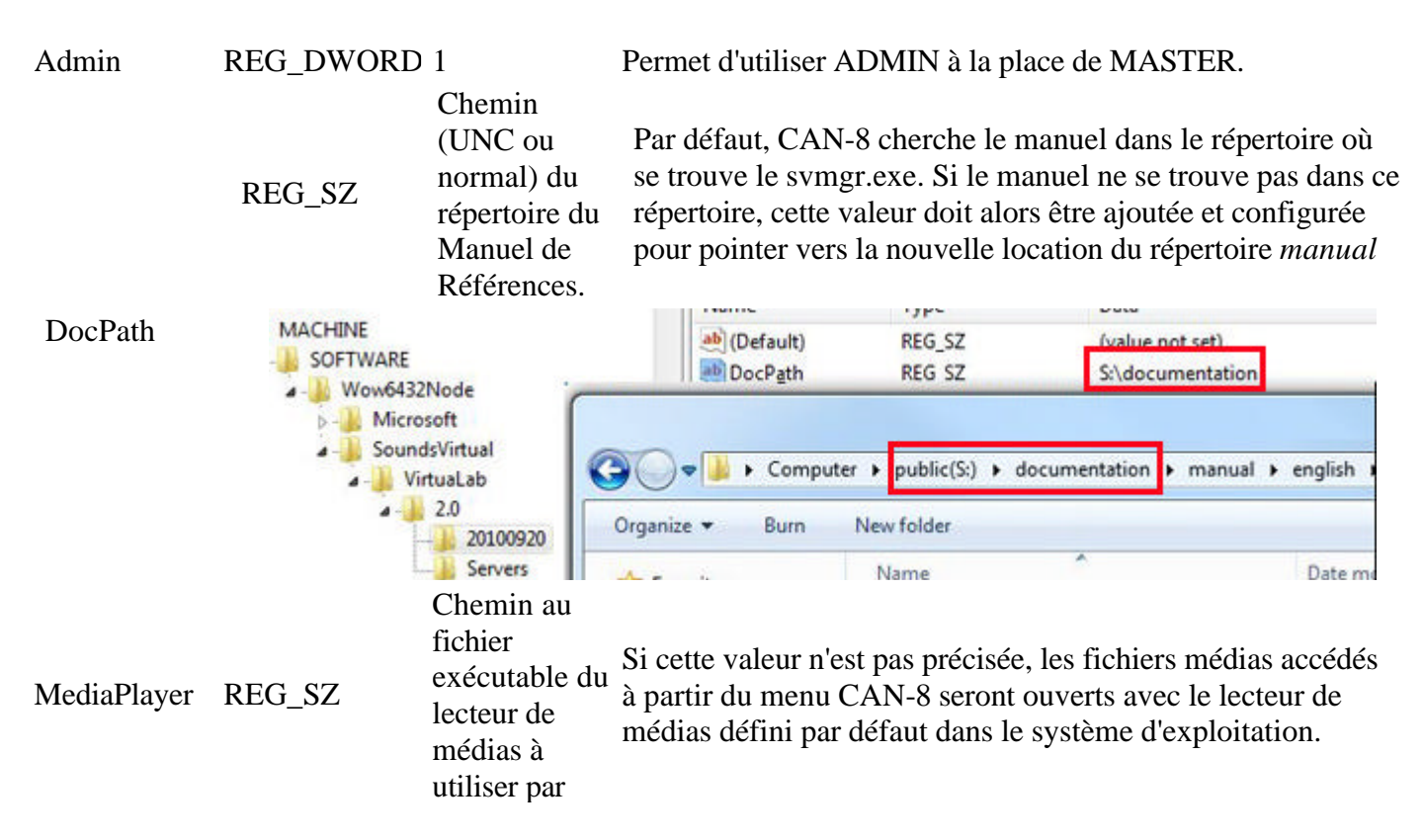

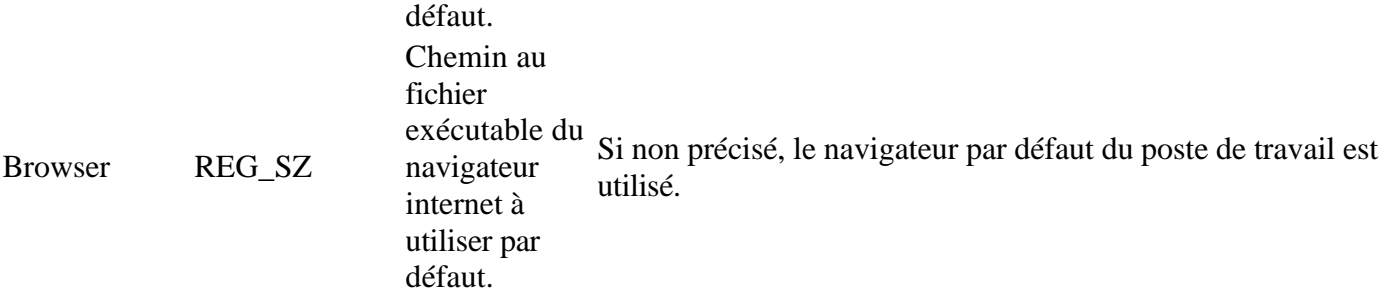

### **Délai d'expiration de session inactive**

Pour aider à gérer les licences utilisées et pour éviter que des licences ne soient retenues par des stations connectées mais inactives, un délai d'expiration pour inactivité peut être configuré dans le profile de chaque utilisateur.

Par défaut, cette fonction est désactivée. Une fois activée, elle permettra la déconnexion automatique des stations laissées sans surveillance.

Les paramètres de délai d'attente sont inclus entre 15 mn et 3 heures 45 mn.

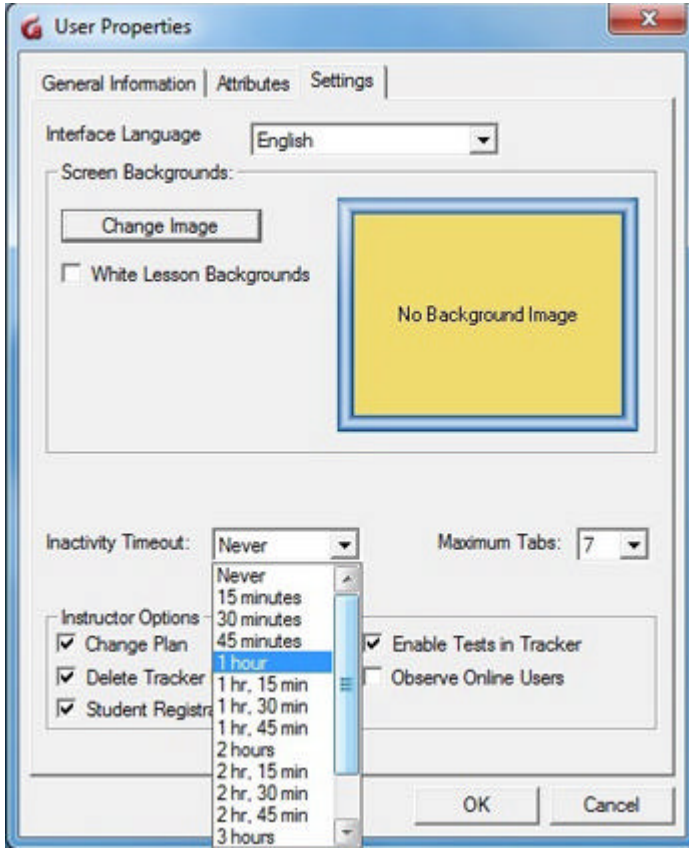

Une fois que le délai d'inactivité est atteint, les licences sont automatiquement libérées et redistribuées.